Learning Resource

## Section 7: Managing Student Assignments

Activities are assigned to students from My Boardmaker > My Activities, but the assignments are managed within each individual student's profile. To view and manage assignments, **Select Students tab > Student Management > Student ID**.

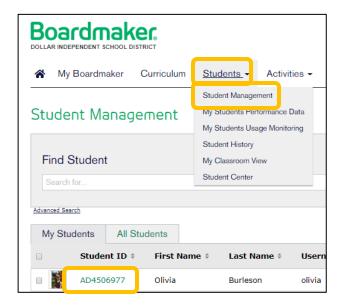

Boardmaker

Add and Associate IEP Goals with Educational Standards and Assignments

1. Within the student profile, Select IEP Goals tab, then Select Add.

| Student Profile | е                                                                        |                                                       |               |
|-----------------|--------------------------------------------------------------------------|-------------------------------------------------------|---------------|
|                 | Olivia Burles<br>Student ID: AD450<br>Username: olivia<br>Password: 1234 |                                                       |               |
|                 | Account<br>Enabled                                                       | Grade Level                                           | Edit Profile  |
| Assignments Pr  | ogress                                                                   | oals Recommendations Performance Results              | 8             |
| There           | are no goals crea                                                        | ted for this studer . Add a loal to begin tracking th | eir progress. |

2. Select a sample IEP goal to view and edit sample goals or Select Create new goal to enter your own.

| I want to  I want to Select a sample IEP goal | Add Goal                                      |
|-----------------------------------------------|-----------------------------------------------|
| Select a sample IEP goal                      | I want to                                     |
|                                               |                                               |
|                                               | Select a sample IEP goal<br>Create a new goal |

3. Select goals (if using samples) or enter your goals and objectives in text fields (if creating new).

| Add Goal                                                                                                    | (x               |
|----------------------------------------------------------------------------------------------------|------------------|
| Create a new goal                                                                                           |                  |
| Goal: •                                                                                                    | * Required Field |
| Using a word processor with predictive text, student will write three sentences about a book read in class. |                  |
| Add Objective                                                                                               |                  |
| Save & Close Cancel                                                                                         |                  |

- 4. Select Save and Close.
- 5. To add additional goals, Select Add Goal from the IEP Goals tab.

| Assignments Progr                                          | ess IEP Goals | Recommendations | Performance Results |           |
|------------------------------------------------------------|---------------|-----------------|---------------------|-----------|
| Show Active Goals                                          | •             |                 |                     | Add Goal  |
| Goal / Objectives                                          |               | Associations    |                     |           |
| Student will identify 5 new<br>related to a grade level un |               |                 |                     | ≝ ⊈ ≁ € ⊗ |

- 6. Repeat as needed, beginning with step 2.
- 7. To associate educational standards with goals, select Associate Standard tool from toolbar.

| 4 | Using a word processor with predictive text, student will write three sentences about a book read in class.      | ren 2 ≁ 🖻 🛇 |
|---|----------------------------------------------------------------------------------------------------|-------------|
|   | The goal has no objectives.                                                                                      |             |
| ⊳ | Student will identify 5 new vocabulary words a week<br>related to a grade level unit of study with 90% accuracy. | ≝ ⊈ ≁ € ⊗   |

8. Use the dropdown menus to select standards, grade level, and subject area.

| К           |                                                                                                    |
|-------------|----------------------------------------------------------------------------------------------------|
| Language Ar | ts                                                                                                    |
|             | Common Core                                                                                                    |
|             | CCSS.ELA-Literacy.RL.K<br>Reading Standards for Literature                                                                                 |
|             | Key Ideas and Details                                                                                                    |
| ADD         | CCSS.ELA-Literacy.RL.K.1 (275135 activities)<br>With prompting and support, ask and answer questions about key details<br>in a text.       |
| ADD         | CCSS.ELA-Literacy.RL.K.2 (270705 activities)<br>With prompting and support, retell familiar stories, including key details.                |
| ADD         | CCSS.ELA-Literacy.RL.K.3 (255359 activities)<br>With prompting and support, identify characters, settings, and major<br>events in a story. |
|             | Craft and Structure                                                                                                    |

- 9. Scroll to view goals within your settings and Select Add beside any standard you would like to associate with the goal. You may associate multiple standards. Select Save when complete.
- 10.To associate student assignments to IEP goals, **Select Manage** from the activity in the **Assignments** tab.

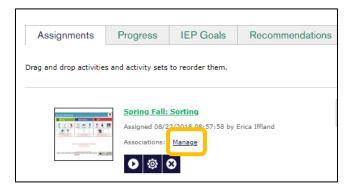

11.Select the checkbox for any appropriate goal(s) and objective(s). Use the scrollbar to view more of the student's goals. Select Save and Close when complete.

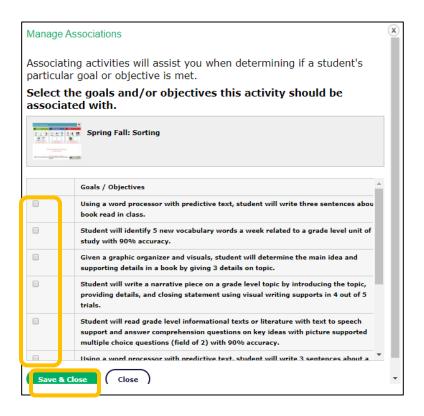

## Personalizing Student Settings for Playing Assignments

1. Set the support level for assigned activities when the activity allows it by **Selecting Supported Mode** or **Independent Mode** beside the activity.

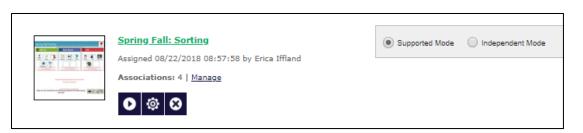

2. Personalize the student's User Settings by selecting Edit.

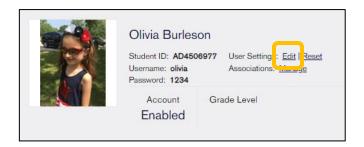

3. Within User Settings you may change default settings to interface, access, speech settings, and symbol settings by selecting the appropriate tab and making changes.

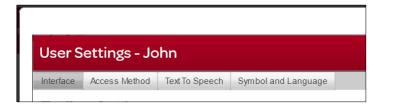

## Playing, Removing, or Editing Activity Settings within the Assignment List

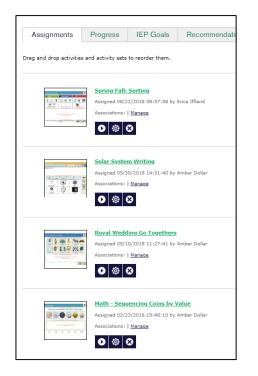

- Select Play to preview or play an activity. NOTE: Data is not collected when playing from the assignment list.
- 2. Select Edit Activity Settings to make changes to settings including support, feedback, and rewards.
- 3. Select Remove Activity to delete the activity from the student's assignments. This does NOT remove it from My Activities.